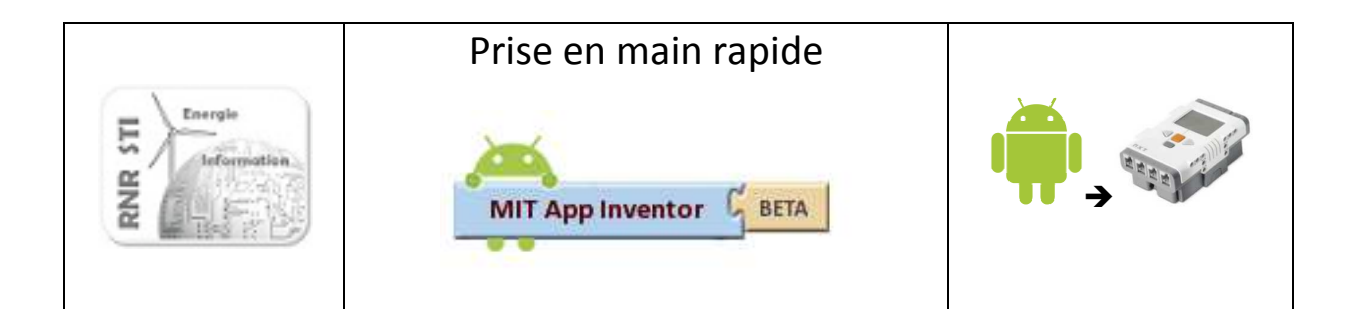

# Créer son APP pour **LEGO NXT**

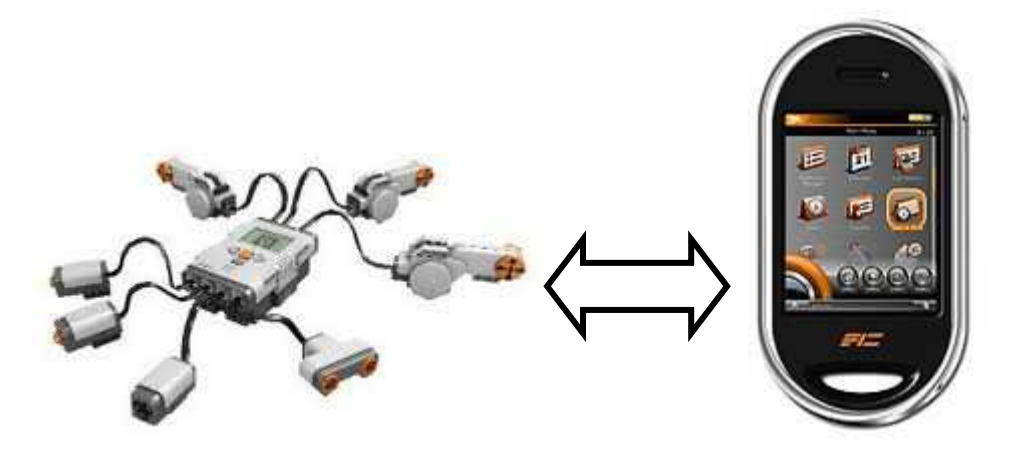

Objectif terminal

Réaliser un objet communicant

Pourquoi ? : 20 millards d'objets connectés en 2020 !

#### Quelques mots sur l'outil de développement App Inventor

App Inventor pour Android est une application développée par Google. Elle est actuellement entretenue par le Massachusetts Institute of Technology (MIT)

Elle simplifie le développement des applications sous Android et le rend accessible même pour les novices et ceux qui ne sont plus familiers avec les langages de programmation. Elle est basée sur une interface graphique similaire à Scratch.

Ses atouts : ludique (manipulation de briques logicielle), dynamique (modification effective pendant l'exécution du programme), visuel (code de couleur pour chaque action ou test)

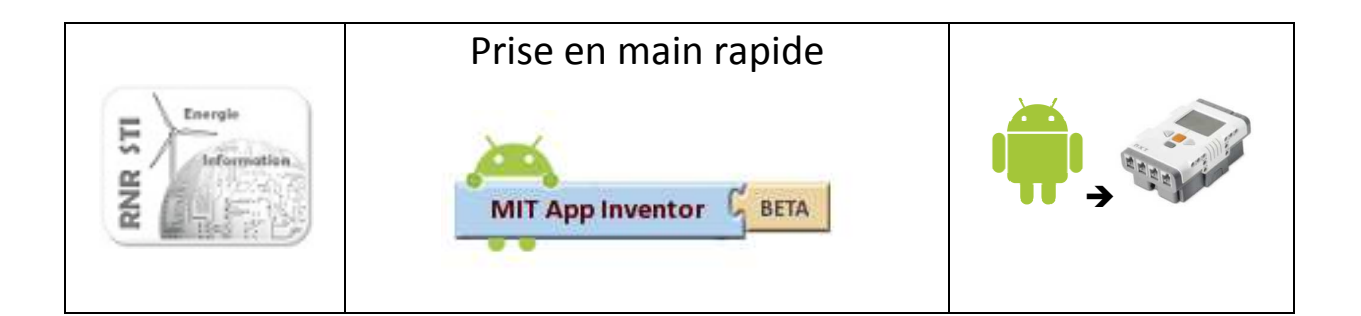

### 1 - Installer APP Inventor

- 1. APP Inventor nécessite un compte Google. C'est une application en ligne (mode Cloud) accessible à l'adresse http://beta.appinventor.mit.edu/
- 2. L'éditeur doit cependant être installé sur le poste de travail, notamment pour bénéficier de l'émulateur

http://dl.google.com/dl/appinventor/installers/windows/appinventor\_setup\_installer\_v\_1\_2.exe

L'éditeur fonctionne sous Java qui doit donc être installé au préalable sur le poste de travail http://www.java.com/fr/

- 3. Avant de démarrer, quelques vérifications
- Lancer App Inventor

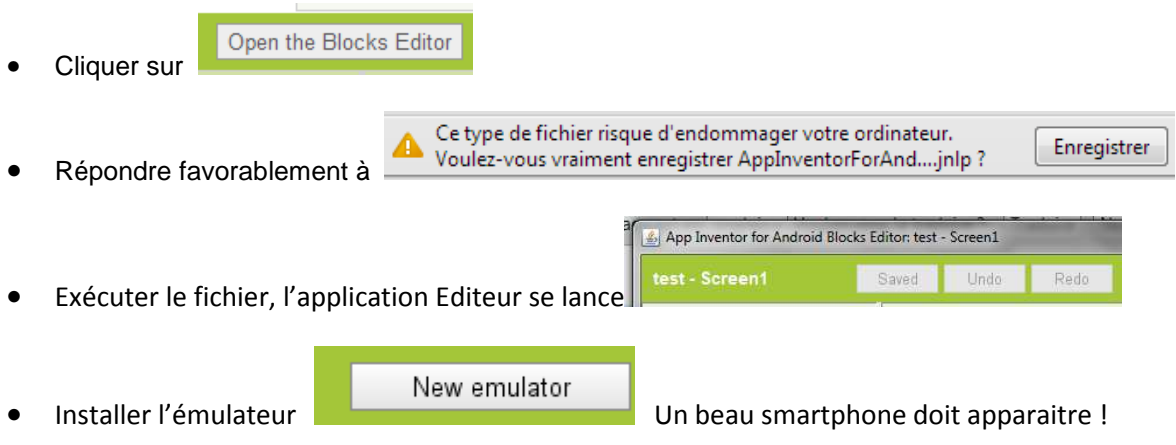

• Si problème, voir http://appinventor.mit.edu/explore/node/165.html

#### Liens utiles

http://blogpeda.ac-poitiers.fr/lp2i-si/2013/01/23/developper-des-applications-android-avec-appinventor/

http://cs.usfca.edu/~wolber/appinventor/appinv\_0331.pdf

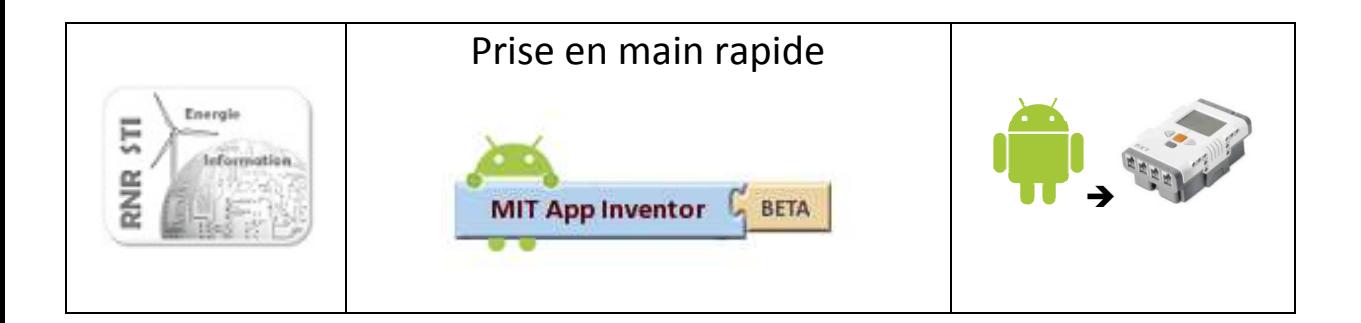

### 2 – L'environnement de travail

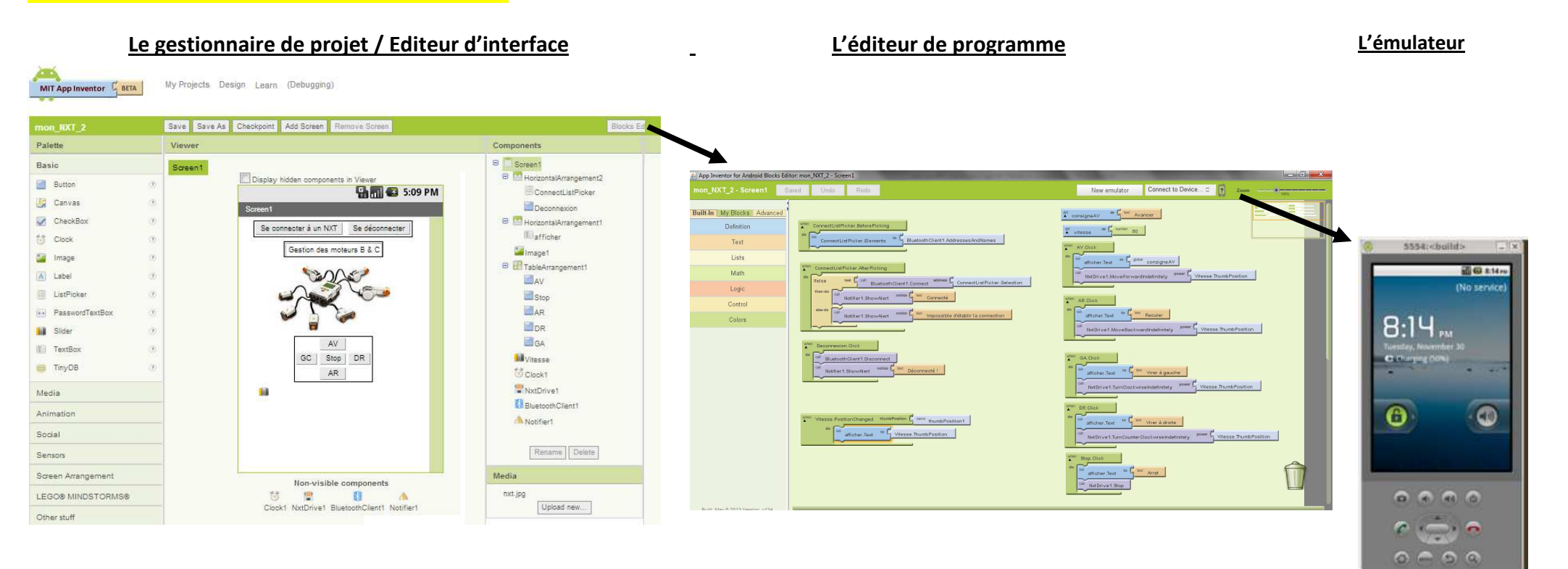

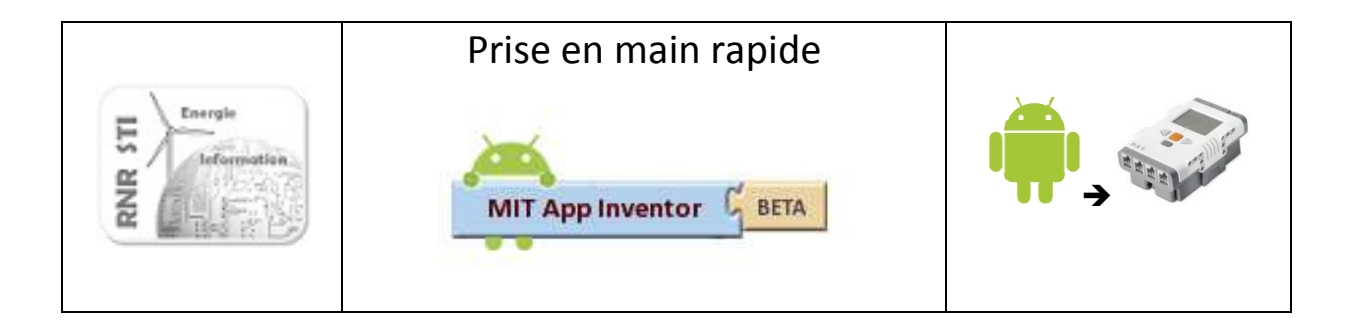

### 4 – Premiers pas

Créer une APP : **Une action sur un bouton affiche le message « HELLO »** 

## O Créer un nouveau projet

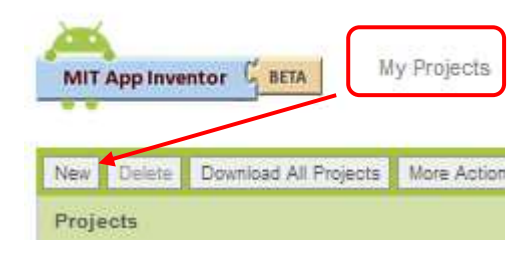

### **2** Placer les éléments de l'interface de dialogue

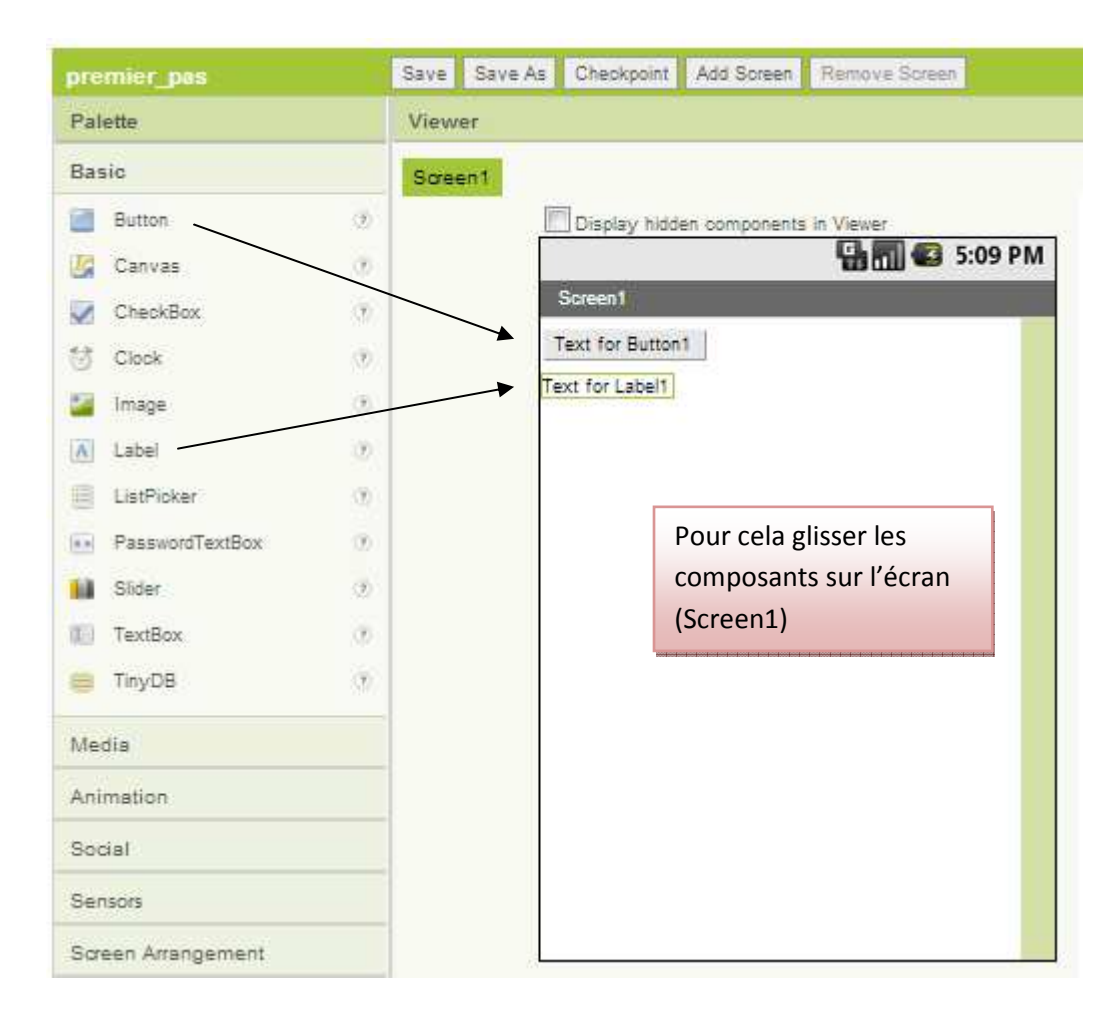

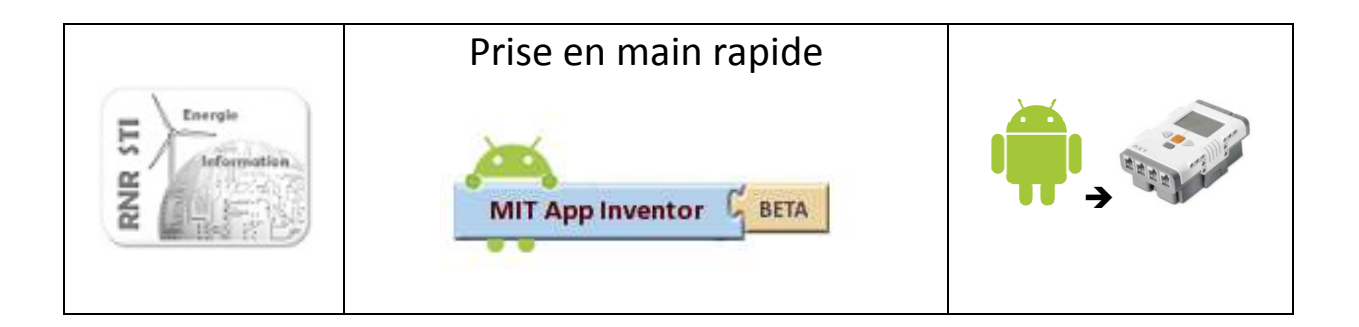

#### Renommer les composants si vous le souhaitez

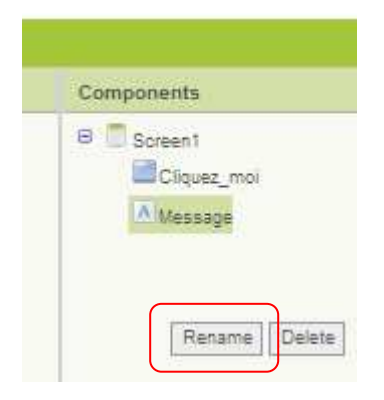

Pour l'instant laissez les propriétés tel quel

Open the Blocks Editor

### **8** Lancer l'éditeur de programme

Un fichier *AppInventorForAndroidCodeblocks* se télécharge puis l'éditeur est lancé (fenêtre Java)

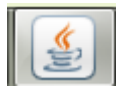

## **3** Saisir son application

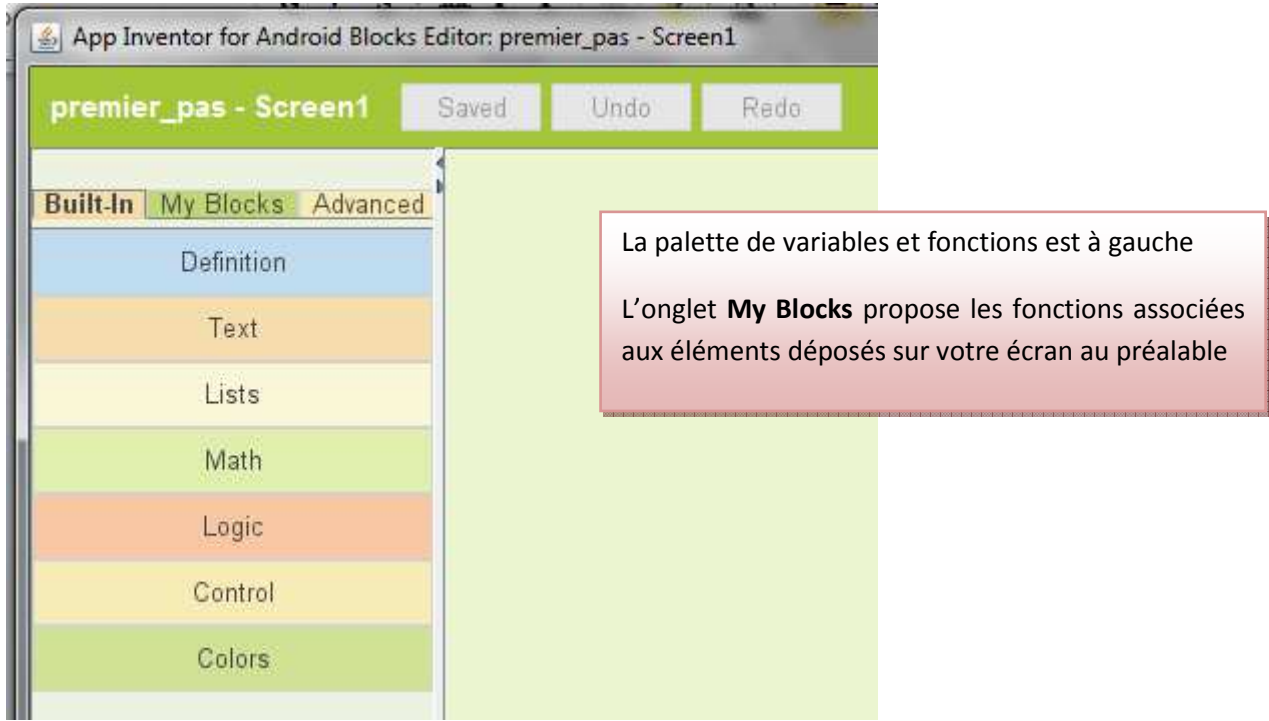

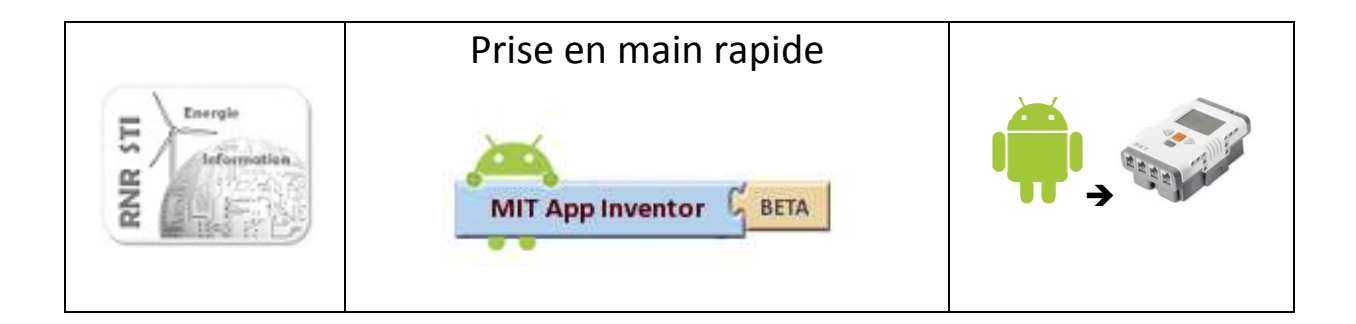

#### Pour notre exemple

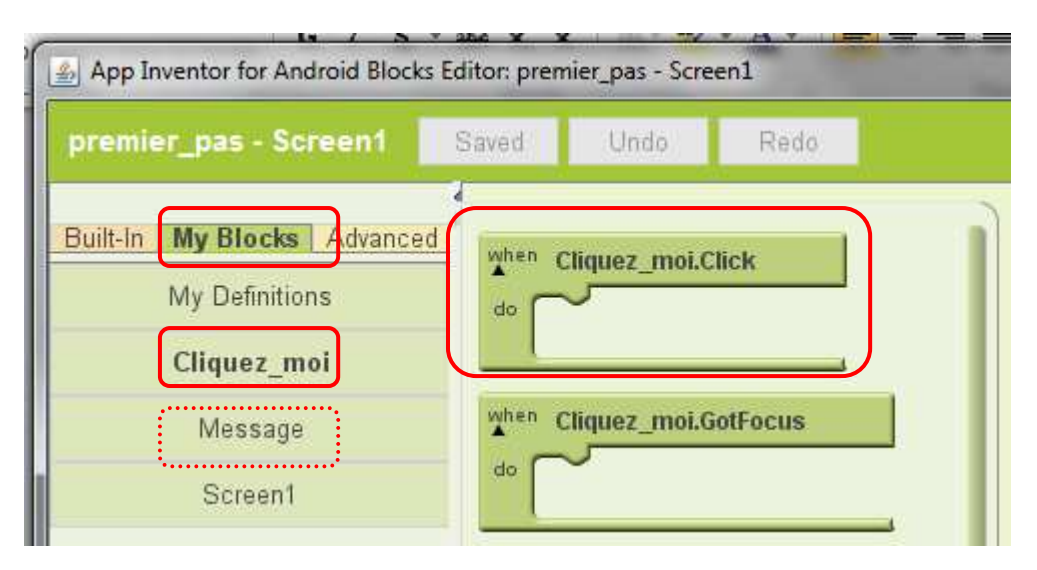

#### Tirer l'instruction *When Do* sur la feuille de travail **puis**

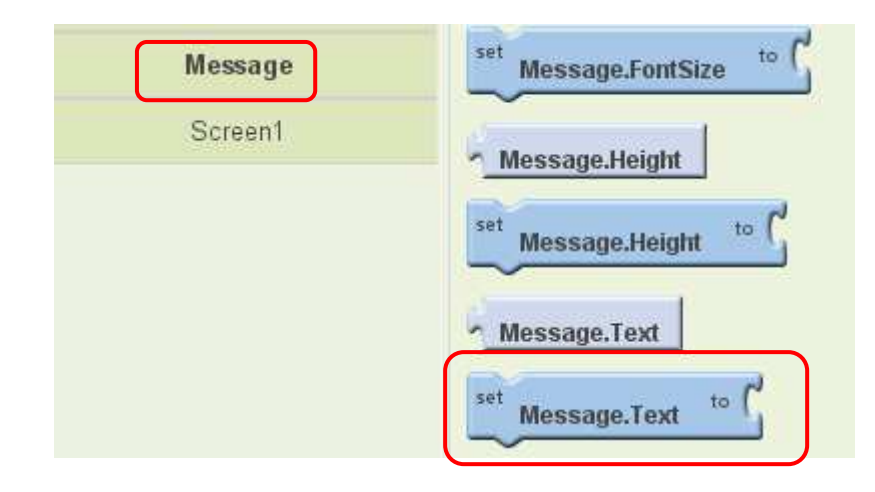

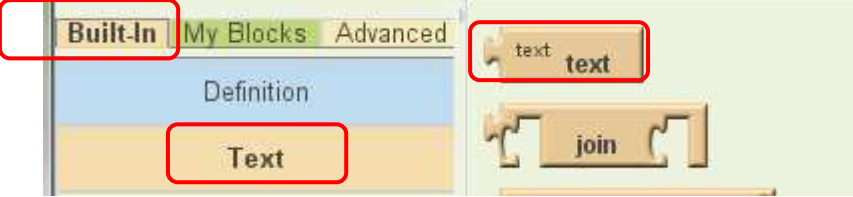

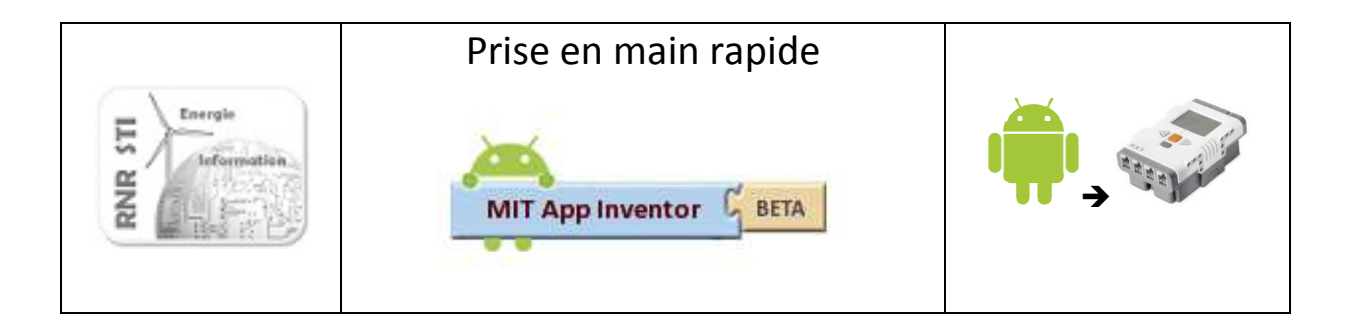

Votre application est écrite Renommer le texte en cliquant dessus

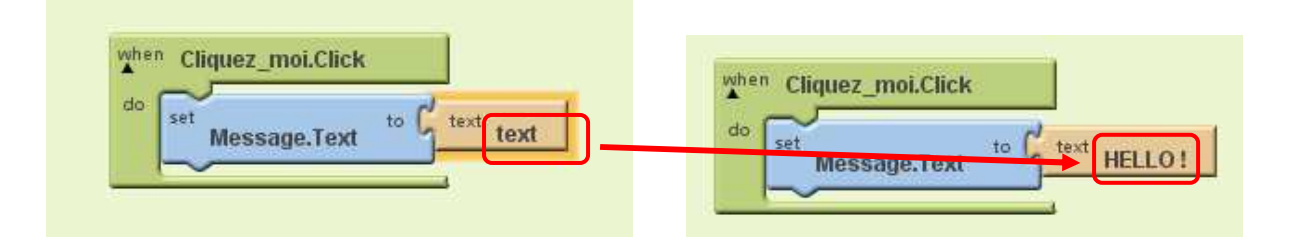

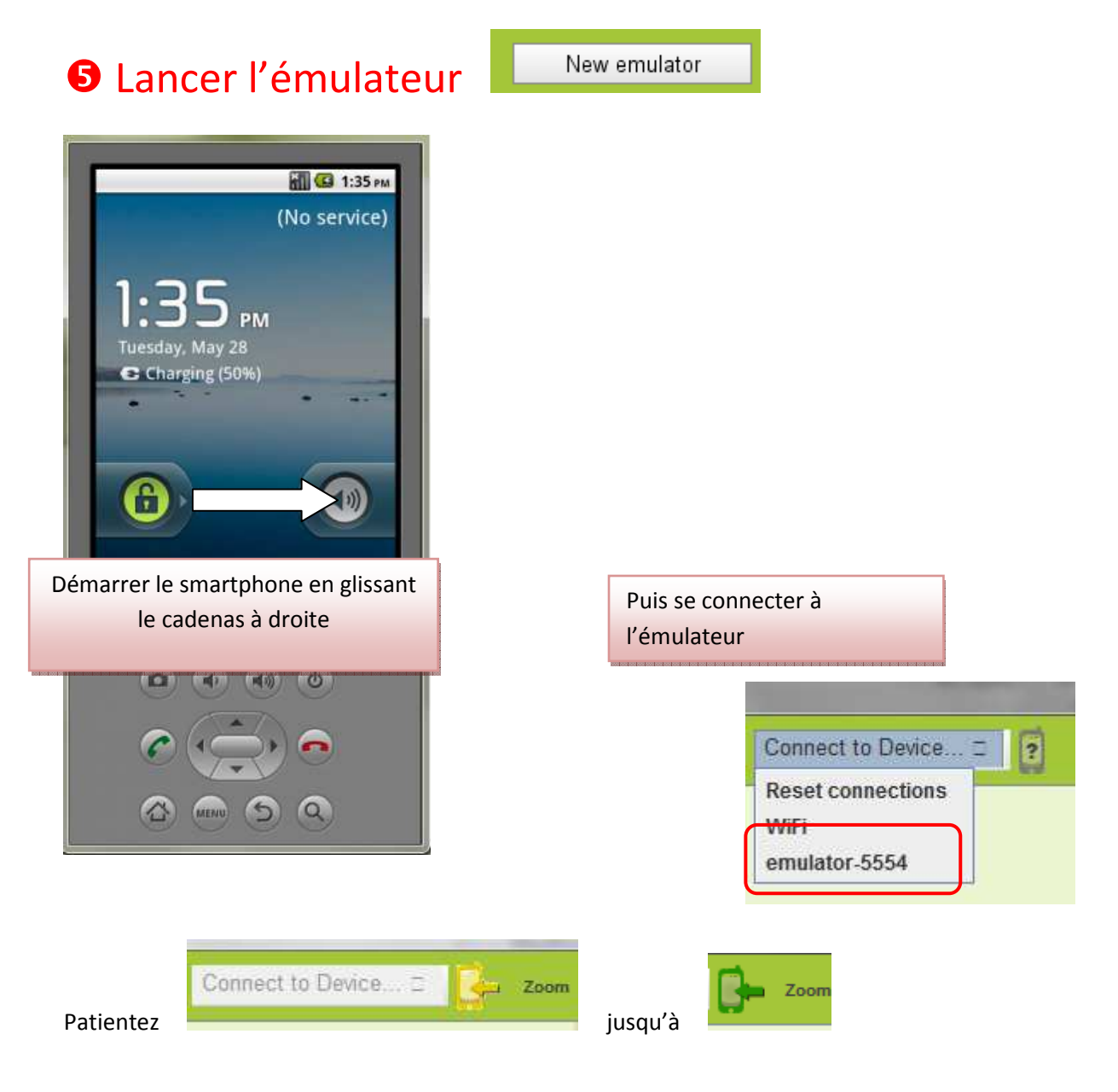

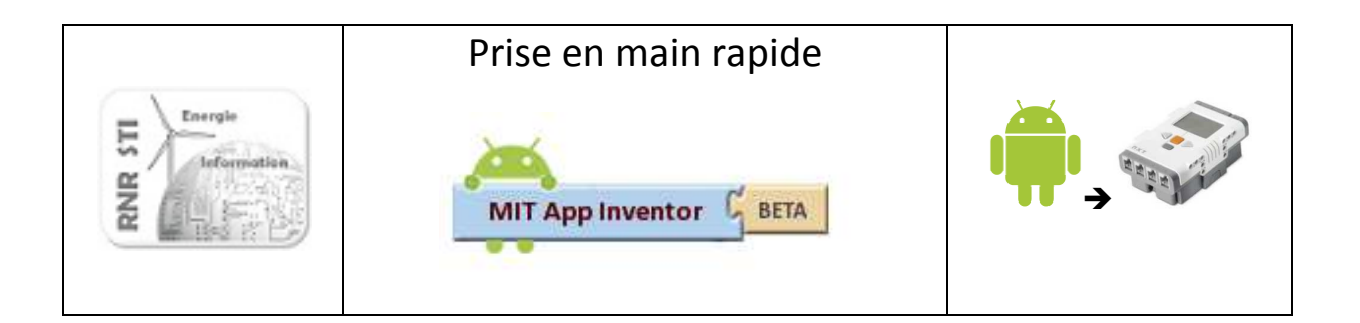

## **O** Tester

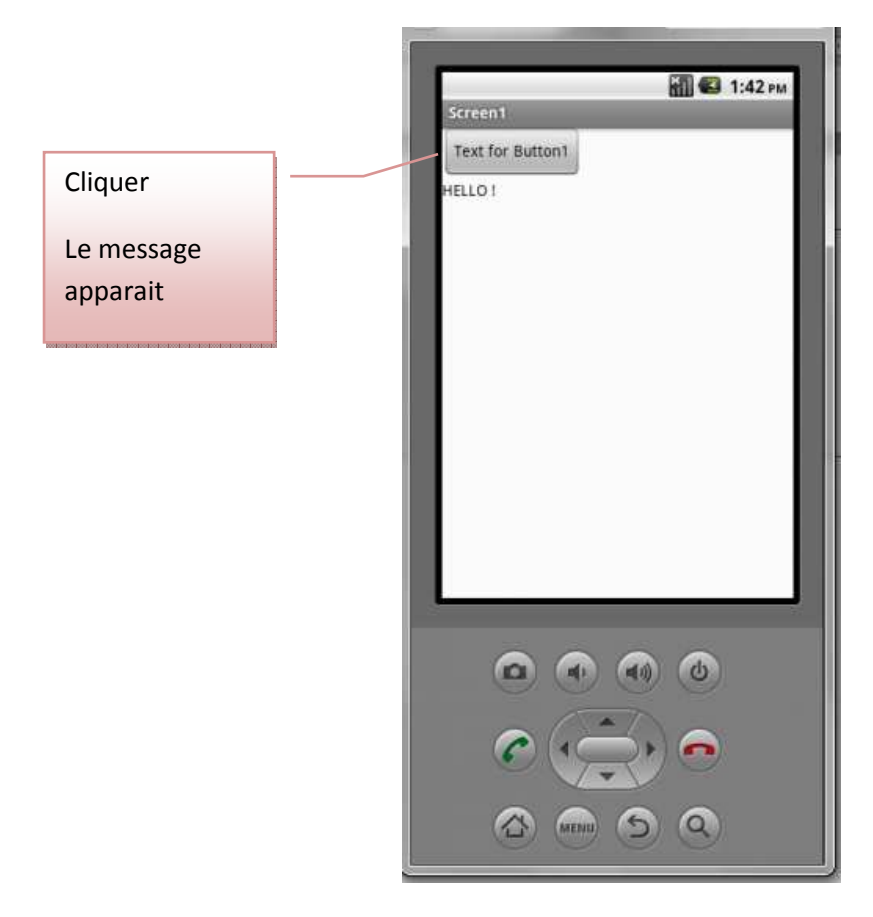

## **O** Mettre au point

Dans l'éditeur d'écran reprendre les propriétés des objets pour remplacer

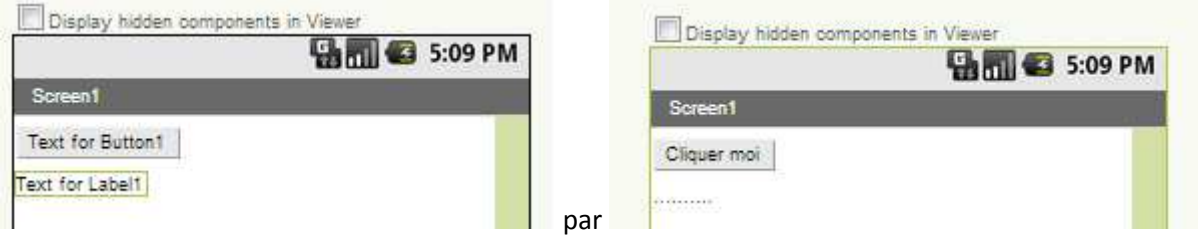

Puis revenir à l'émulateur, vous pouvez constater que les modifications se font immédiatement (pas de compilation)

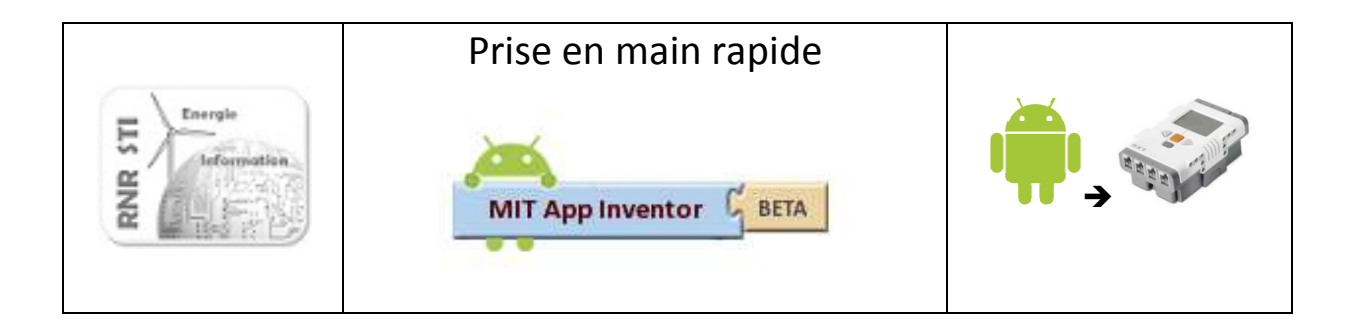

## **<sup>3</sup>** Transférer votre APP dans le smartphone

#### **Solution 1**

Votre smartphone est reconnu par votre poste de travail (drivers Ad Hoc)

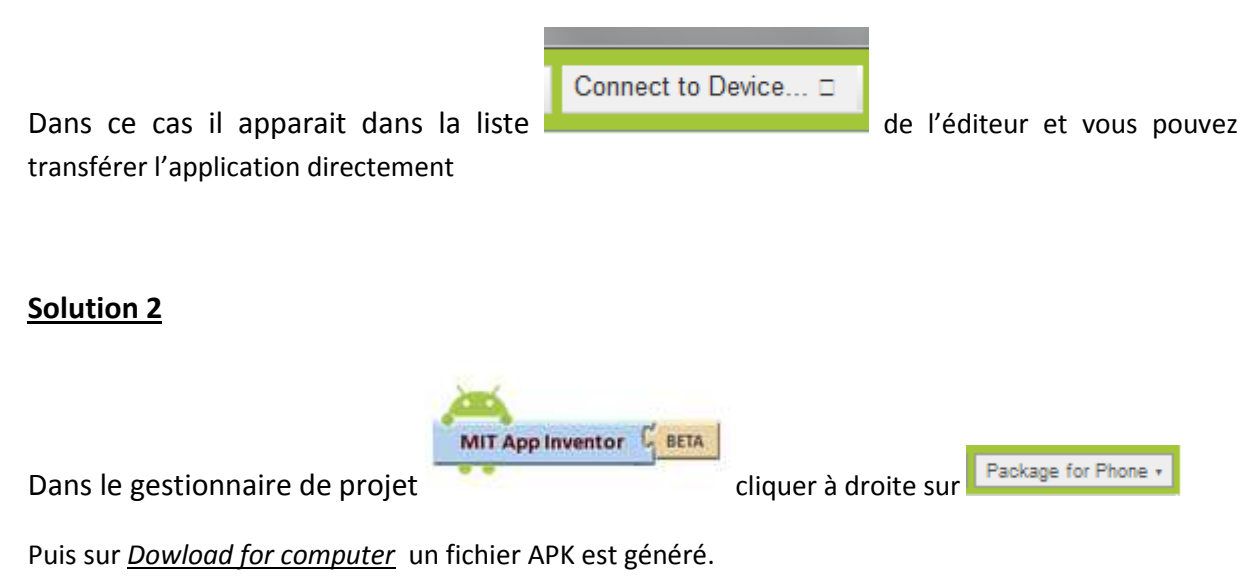

Il vous suffit alors de le placer dans les ressources de votre téléphone et l'exécuter

### Liens utiles

La bible : http://cs.usfca.edu/~wolber/appinventor/appinv\_0331.pdf

L'ensemble des exemples : http://examples.oreilly.com/0636920016632/

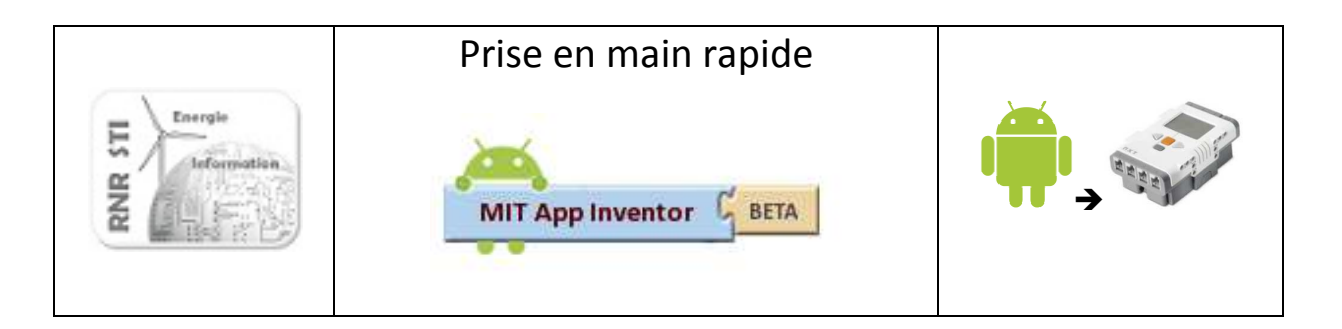

## **O** APP robot pour LEGO NXT par le détail

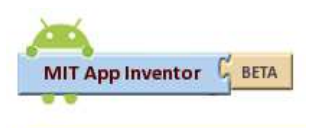

### L'interface Homme Machine

mon\_NXT\_2

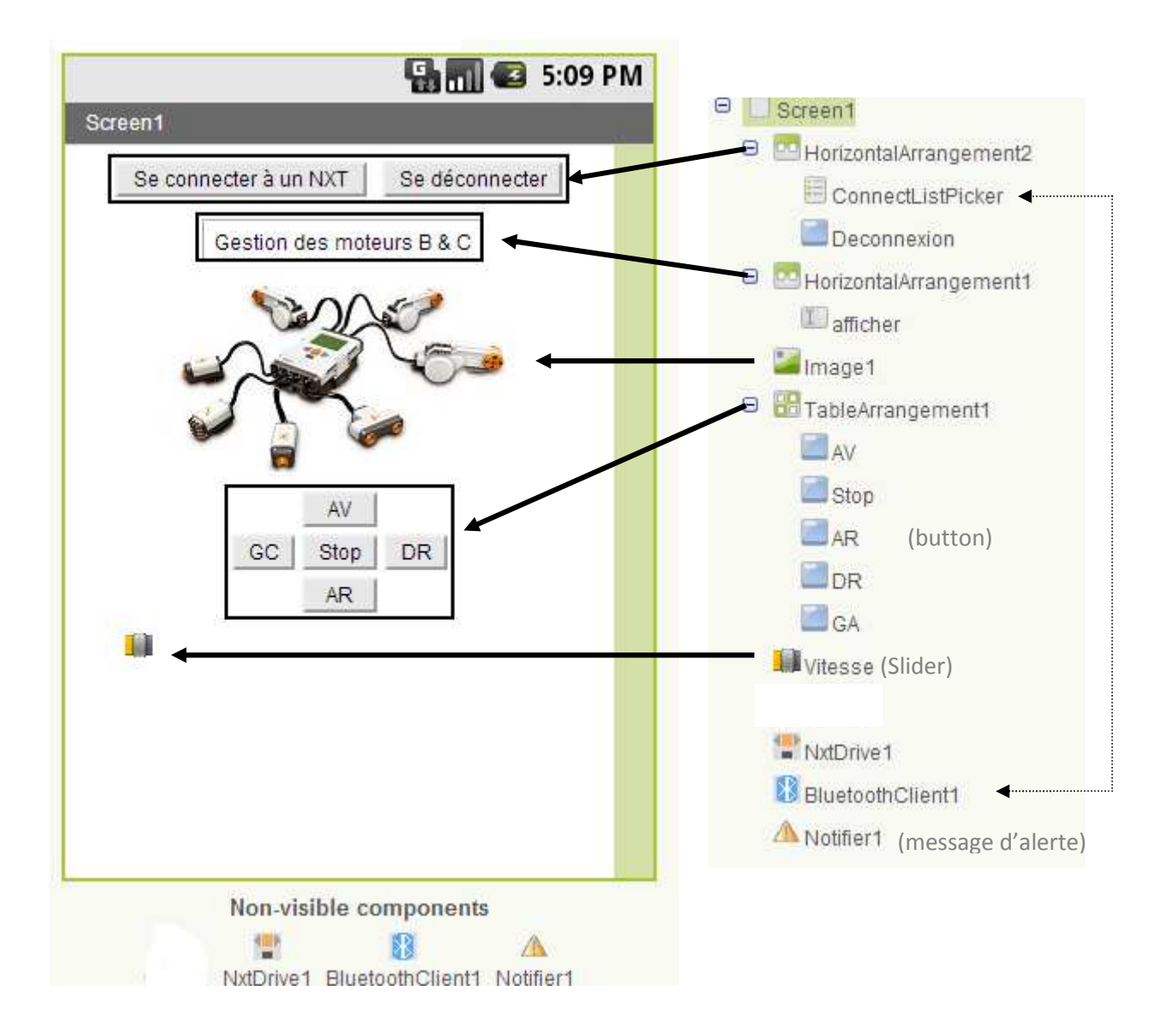

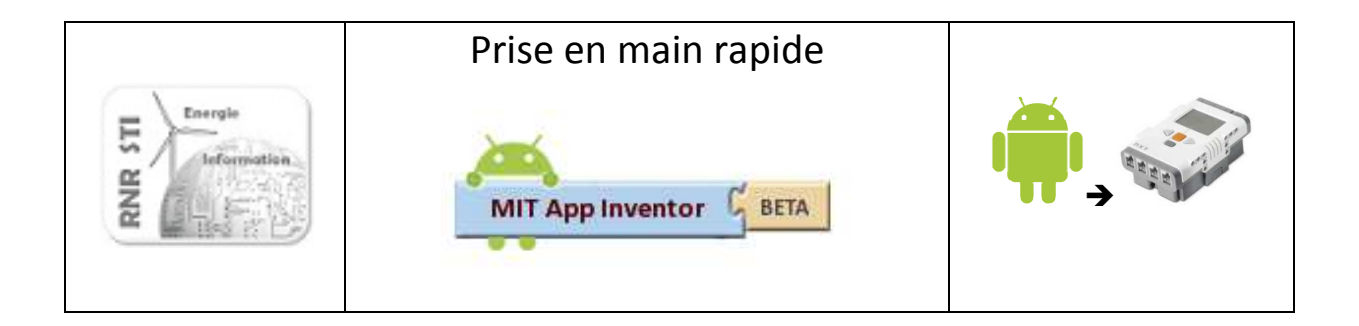

### **Propriétés des objets**

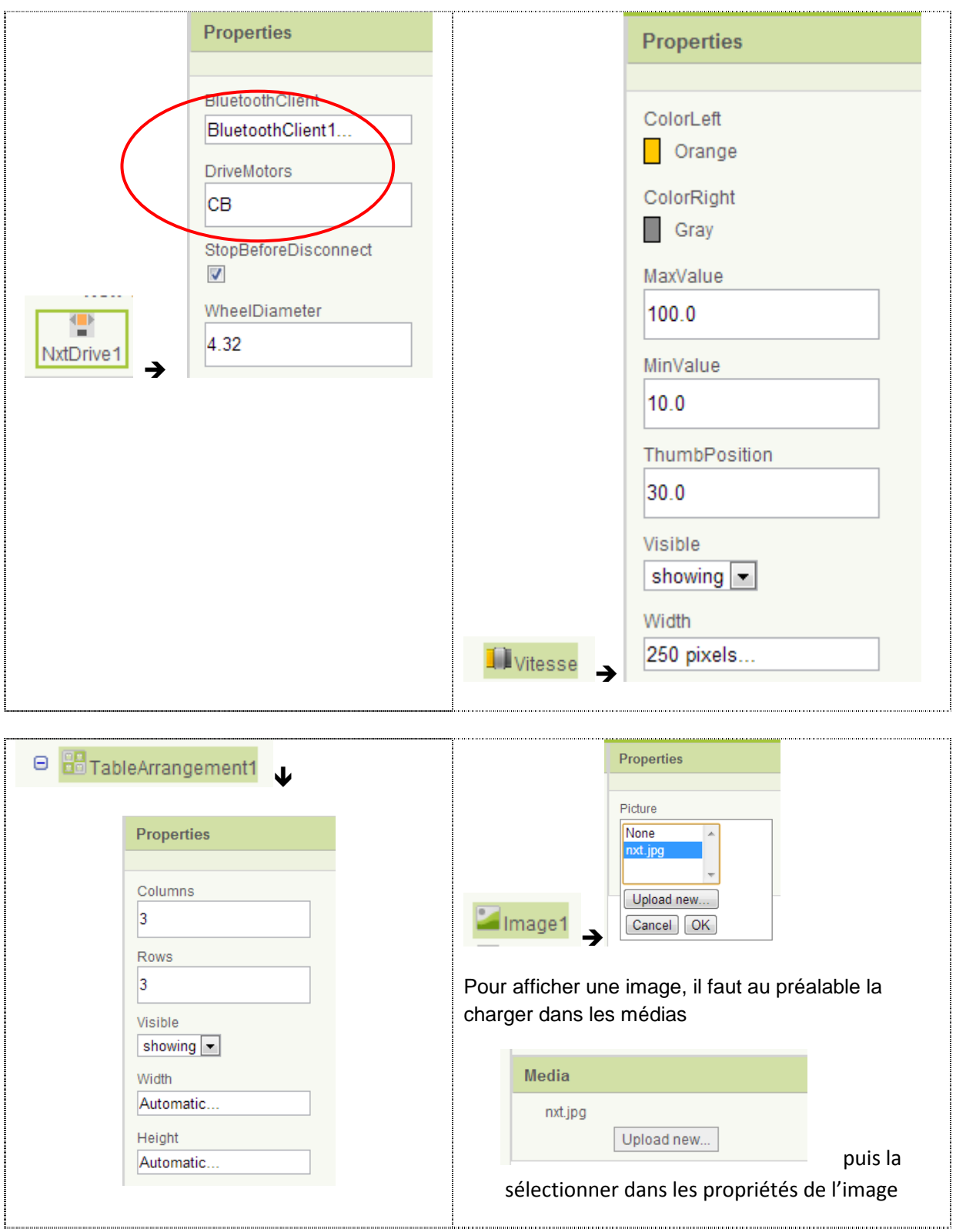

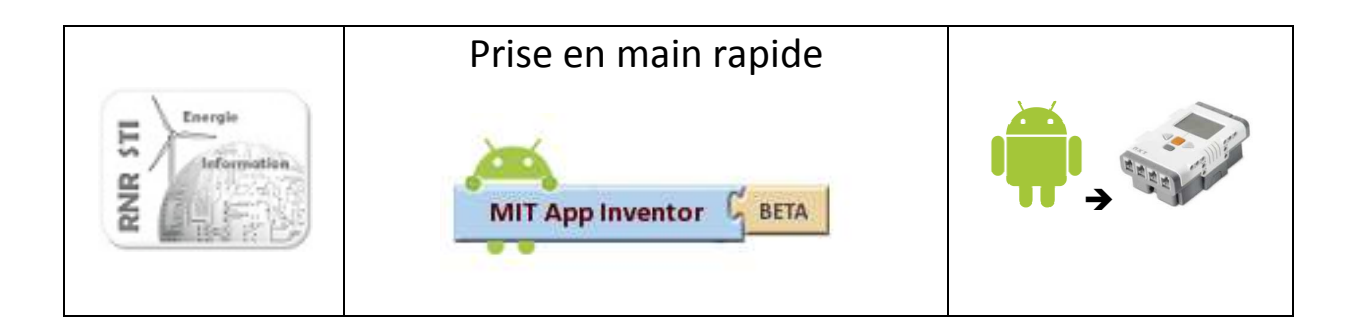

### L'application

App Inventor for Android Blocks Editor: mon\_NXT\_2 - Screen1

#### Les objets de l'IHM donnent accès aux instructions et variabes associées

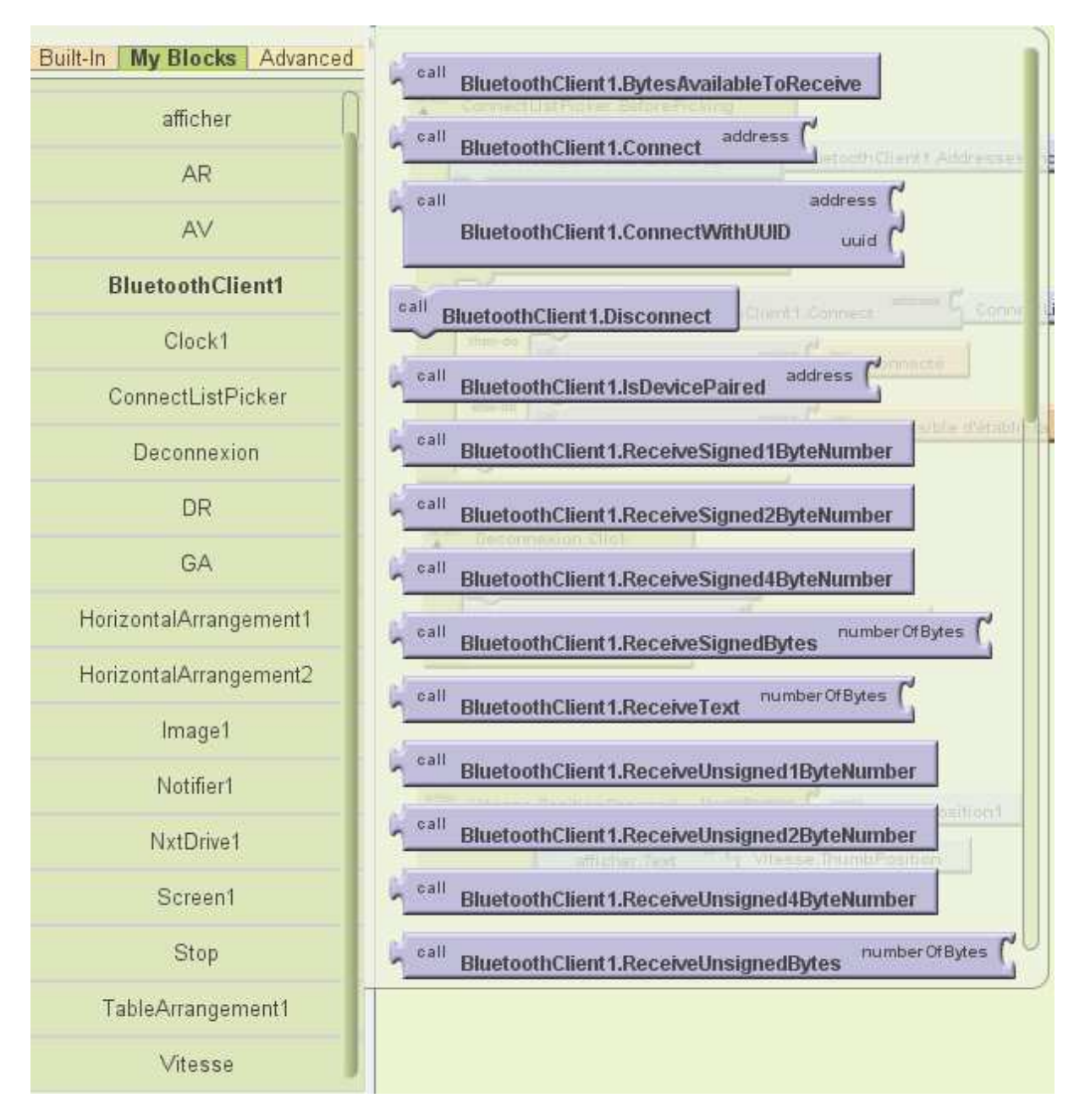

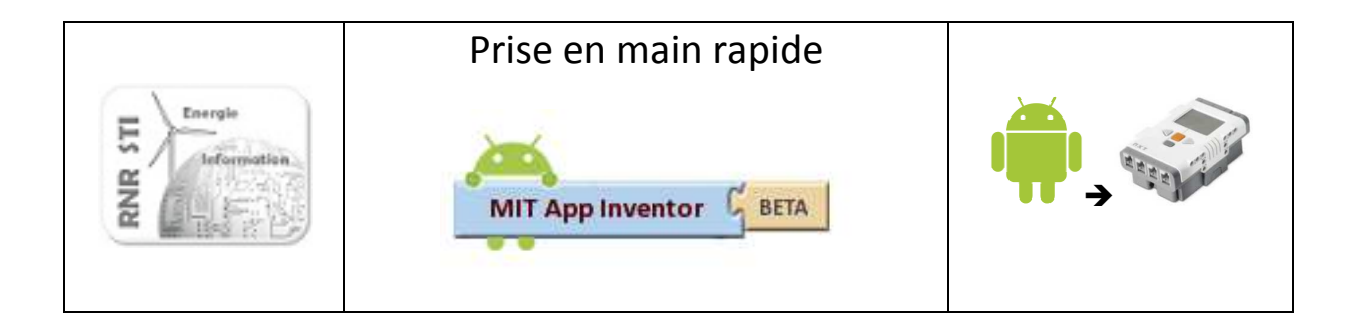

#### Déclaration des variables

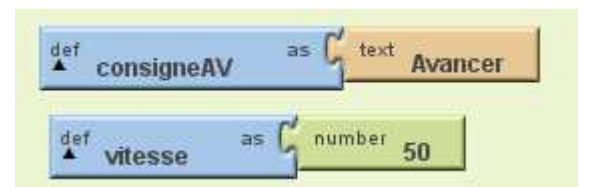

Pas forcément nécessaire ici mais pour l'exemple, cela montre l'utilisation de variables leur pré affectaion

#### Affichage de la valeur de la consigne de vitesse

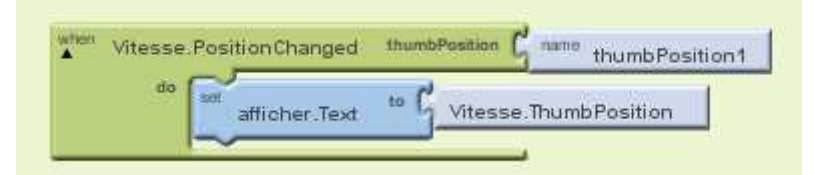

#### Commande des moteurs

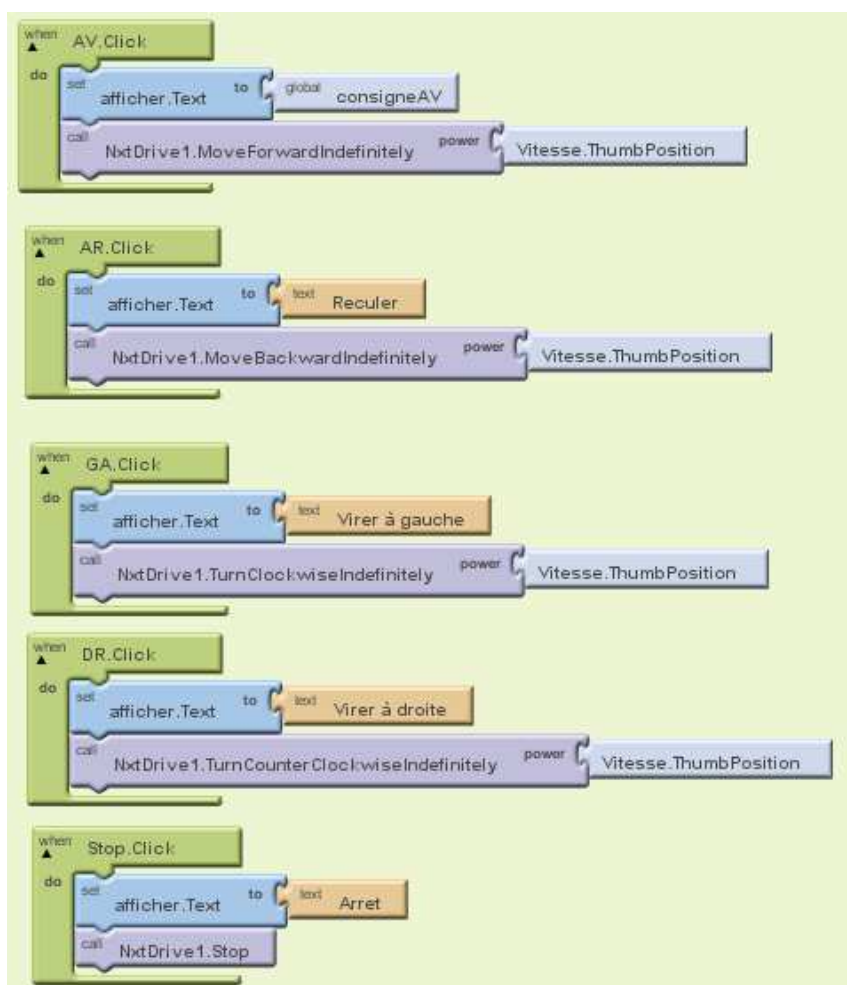

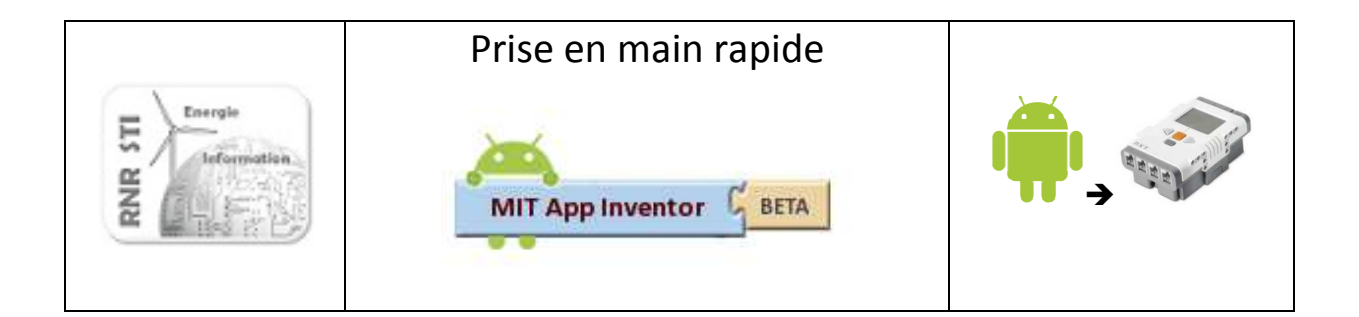

Connexion Bluetooth

• Instruction qui appelle la recherche des périphériques Bluetooth visibles

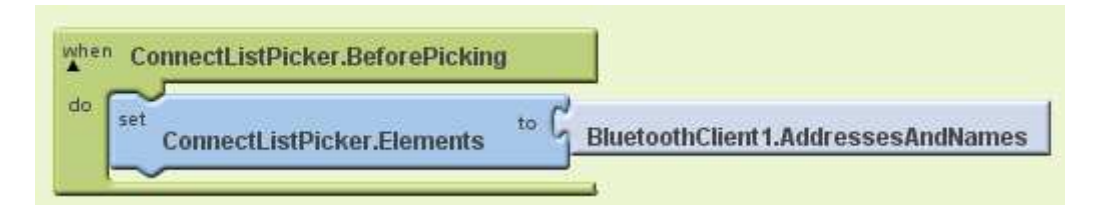

• Instruction qui rend compte de la bonne connexion du périphérique NXT

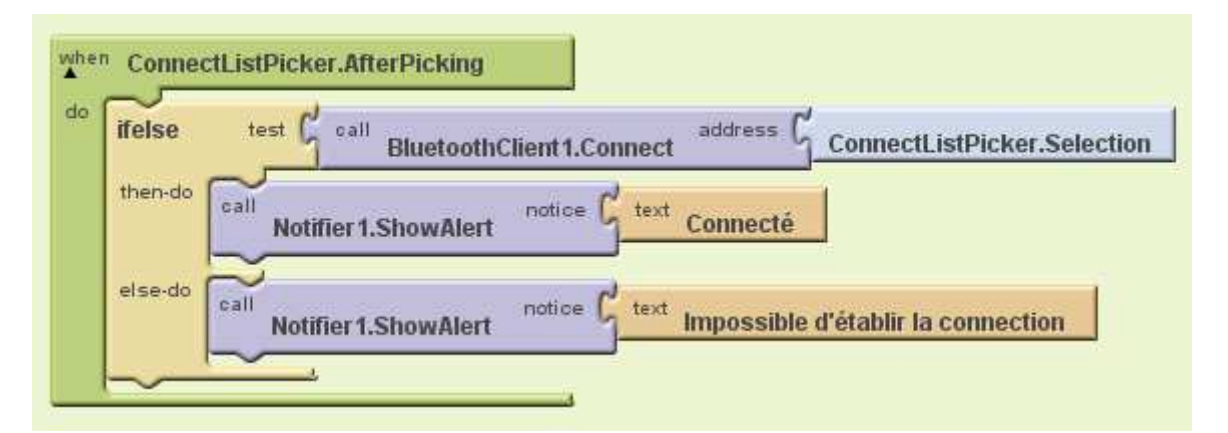

• Instruction qui rend compte de l'échec de la connexion du périphérique NXT

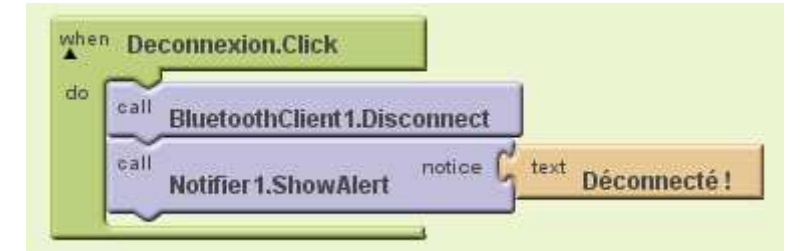

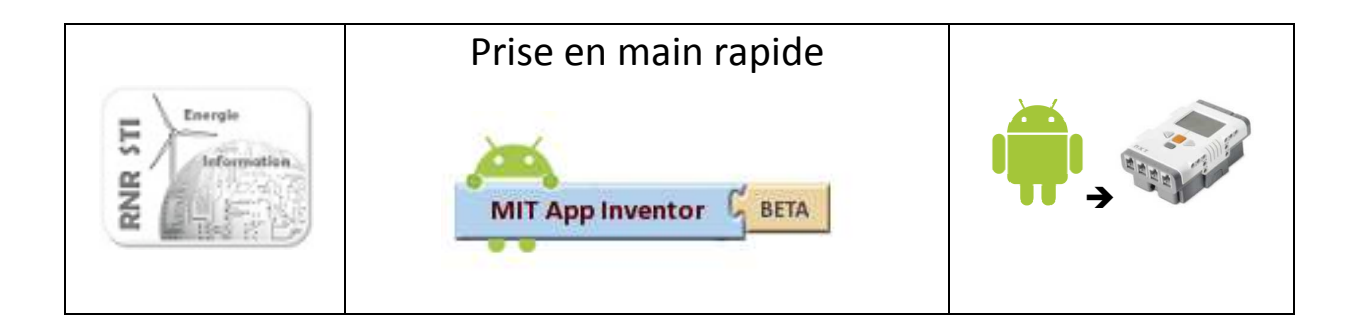

## **@ APP lecture capteur LEGO NXT**

Afficher sur le smartphone la valeur mesurée par le capteur ultrason

### L'interface

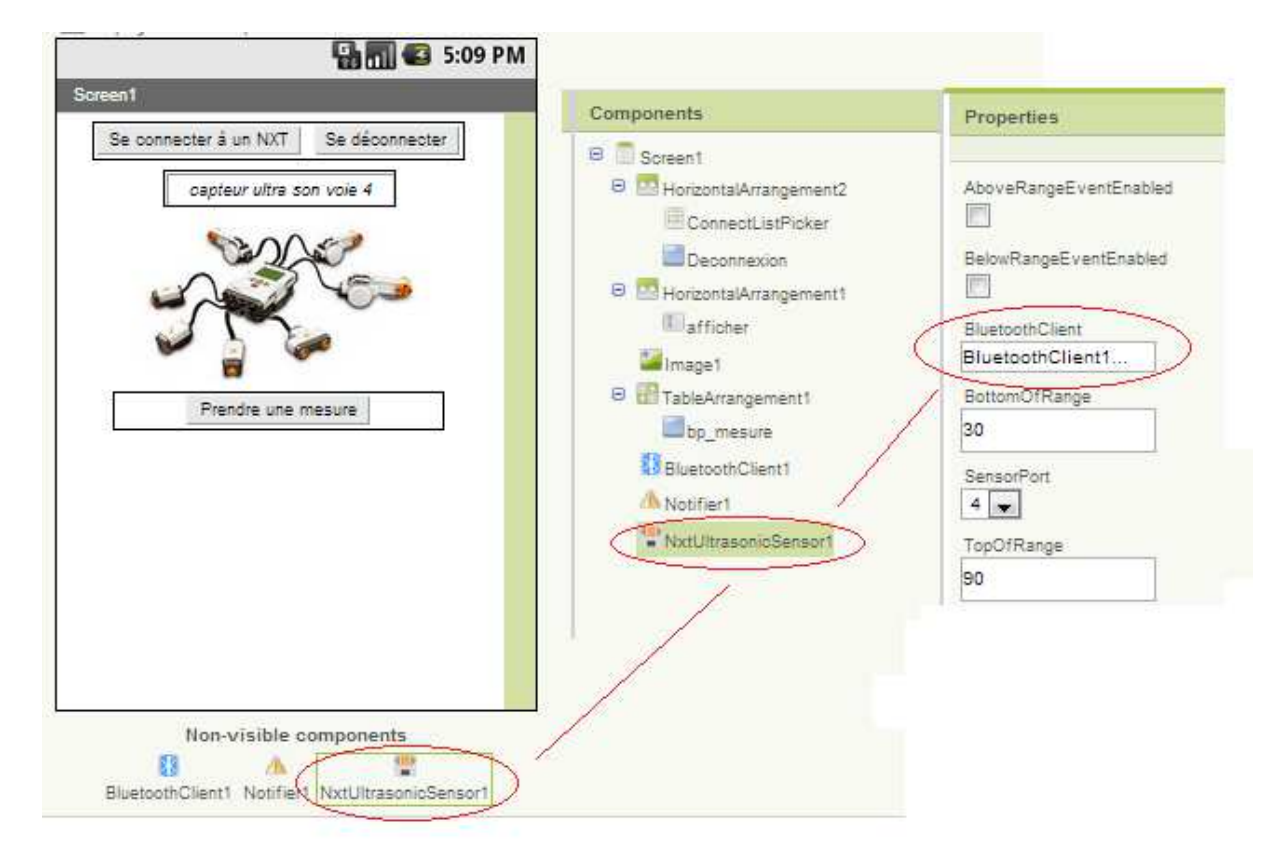

### L'application

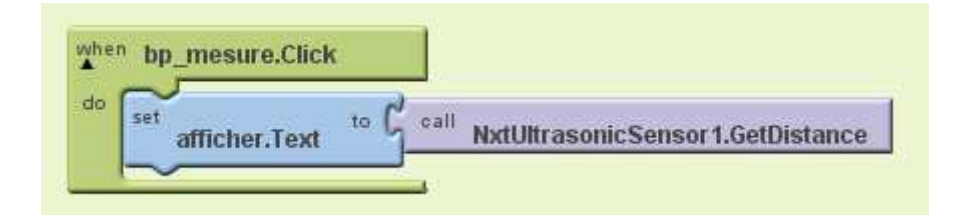

+ le traitement de la cmmucation bluetooth